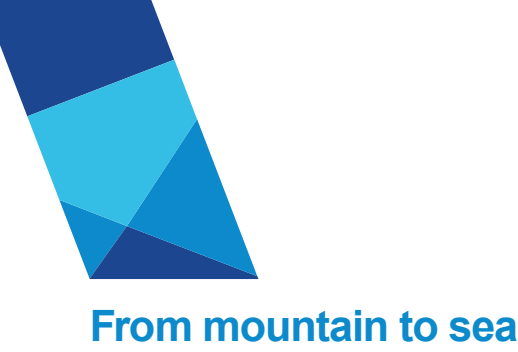

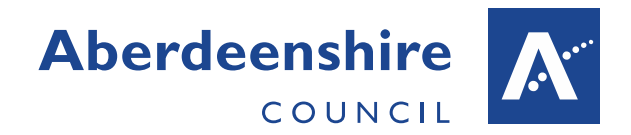

# User Guidance Notification of Covid-19 Paid Leave (v2 25/03/20)

### Introduction

Employees will continue to receive their normal pay where their place of work has been closed, or they are self-isolating, social distancing, caring for dependents or have been diagnosed with Covid-19.

The recording of periods of self-isolation, shielding/social distancing (due to underlying health issues, pregnancy or being over 70), caring for dependents and diagnosis of Covid-19 (where formal confirmation has been received) will assist the Council in managing the potential redeployment of staff to service areas where there is increased demand and/or high levels of absence. Key to this will be identifying staff who cannot be considered for redeployment due to falling into one of the above categories.

It will also highlight 'pressure points' that are emerging due to staff being unable to undertake their normal duties, particularly those in front line services.

Employees who are homeworking whilst self-isolating, shielding/social distancing, caring for dependents or diagnosed with Covid-19 should be recorded using one of the following Paid Special Leave reasons:

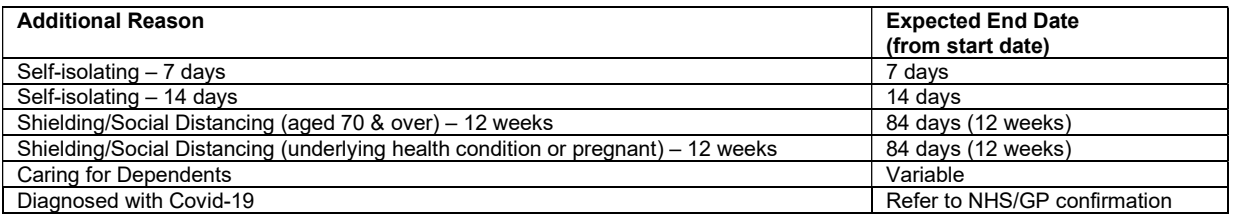

A paid leave notification **does not** need to be submitted where an employee is shielding/social distancing, i.e. working from home, for any reason other than those detailed above.

The remainder of this document will explain how to submit a paid leave notification through Employee Self-Service (ESS), People Manager (PM) or iTrent respectively.

If you do not have access to ESS, PM or iTrent, a Covid-19 recording form is available from this link.

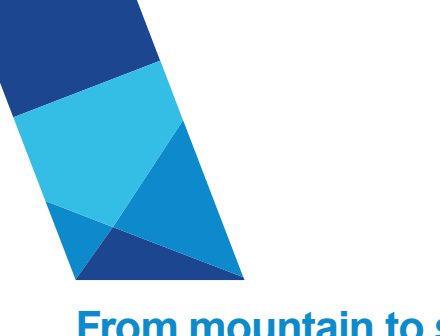

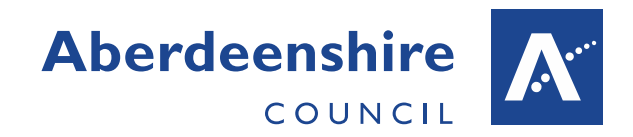

## From mountain to sea

## Notification via ESS (employee notification)

Please note – the following staff groups do not currently have access to the Paid Special Leave functionality within ESS and should use the Covid-19 recording form instead:

- Non-networked employees, i.e. those without @aberdeenshire.gov.uk email addresses, who have not entered a personal email address into their ESS account
- Employees within Education this includes both Teaching and Local Government employees.

The existing Paid Special Leave request process should be used to submit a Covid-19 Paid Leave notification through ESS. Additional Covid-19 categories are now available to select from within the 'Absence reason' drop-down list.

If the end date is unknown at this stage, enter the anticipated end date and this can be amended at a later date by the line manager, administrative staff with access to iTrent or by logging a request through askHR.

Full guidance on recording Paid Special Leave in ESS can be found here *Input Paid* Special Leave (ESS)

#### End of Absence Notification

In advance of your return from Covid-19 paid leave please contact your line manager, or as otherwise advised by your service, to discuss return to work arrangements.

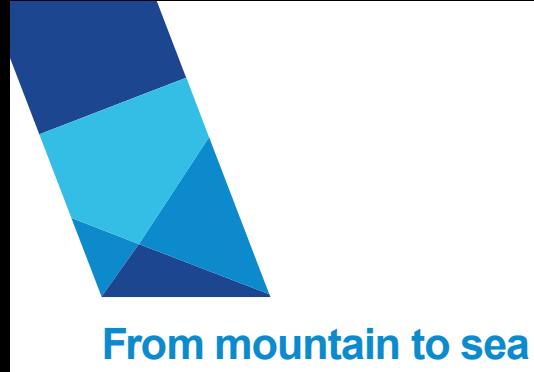

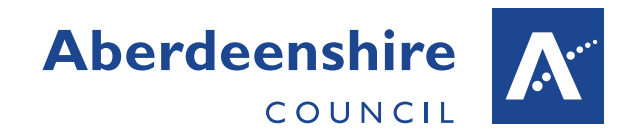

## Notification via PM (manager notification)

Log into People Manager (askHR > I am a line manager > view: my team details).

Select 'My People' from the 'My Links' drop-down on the homepage:

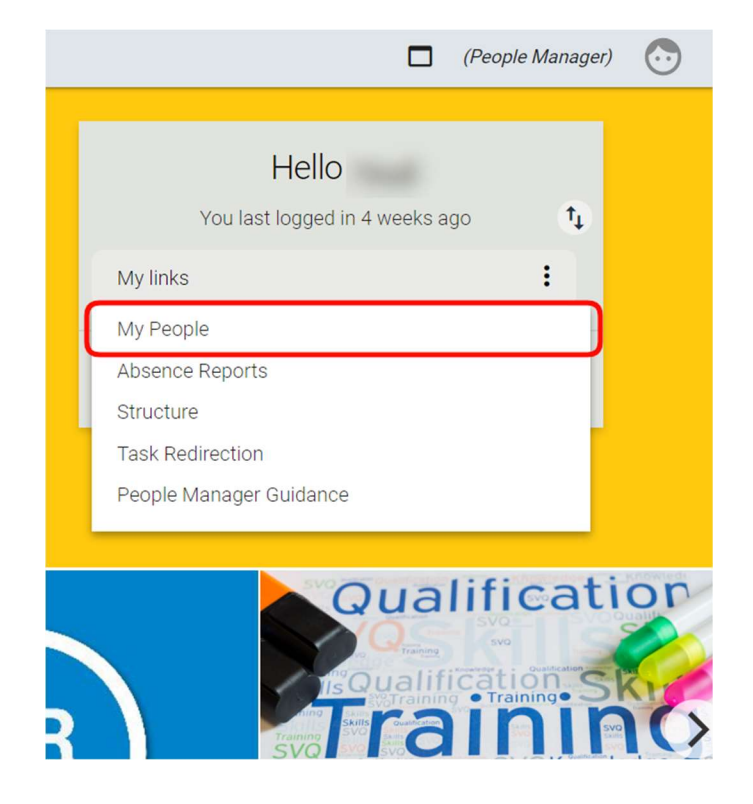

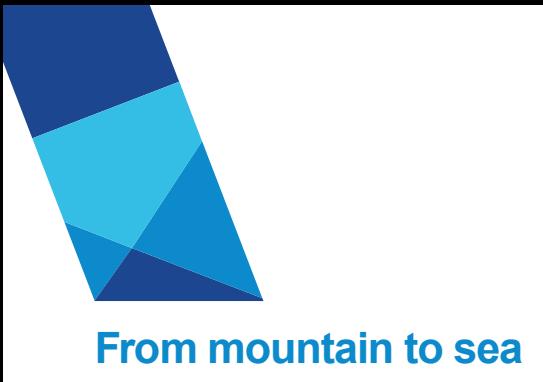

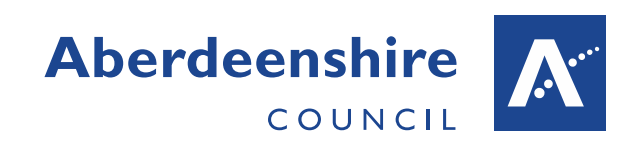

Select the relevant employee from the menu on the left-side of the page, click on the 'Absence' button at the bottom of the main page and then the 'Add New Paid Leave (Covid-19) link.

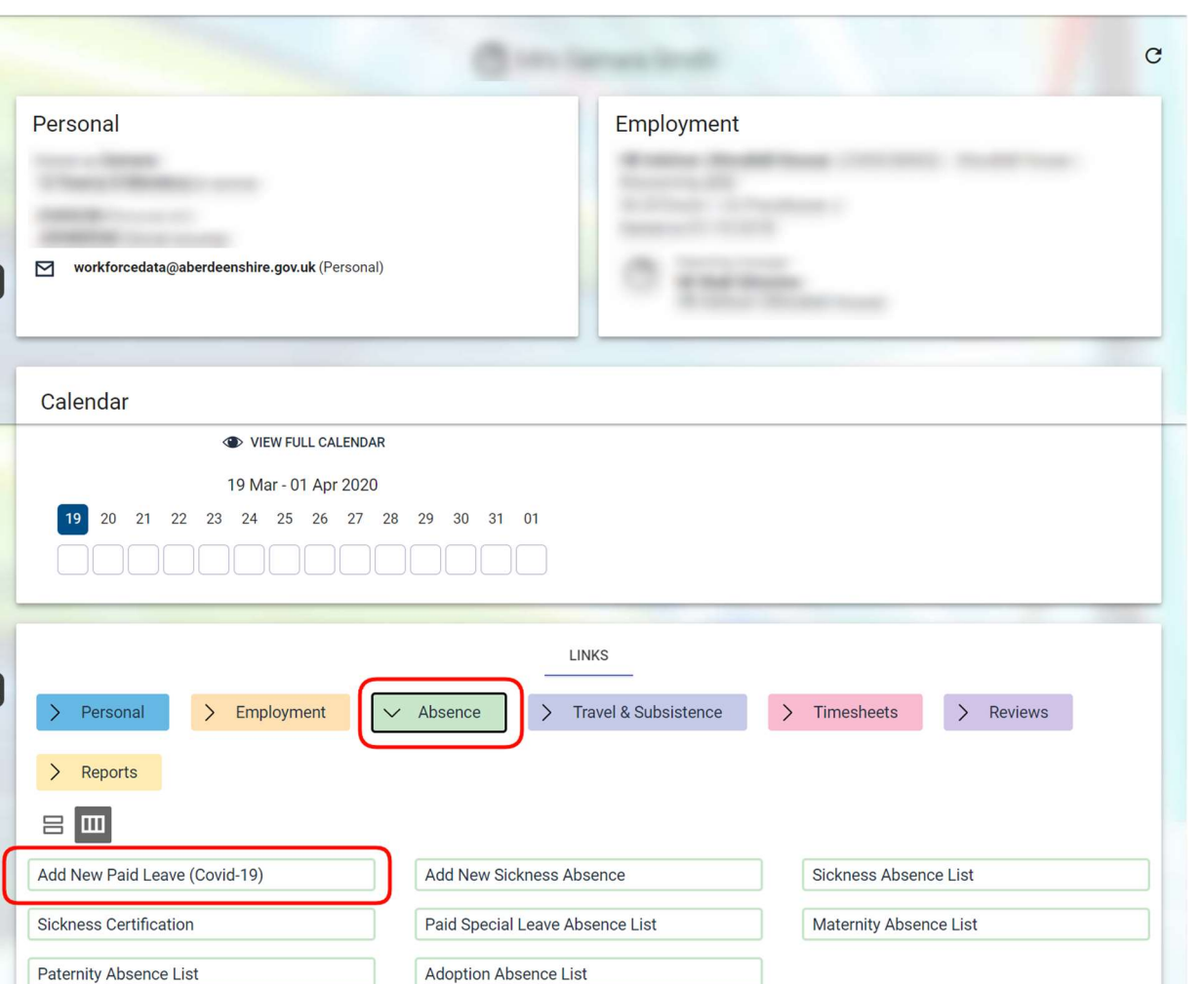

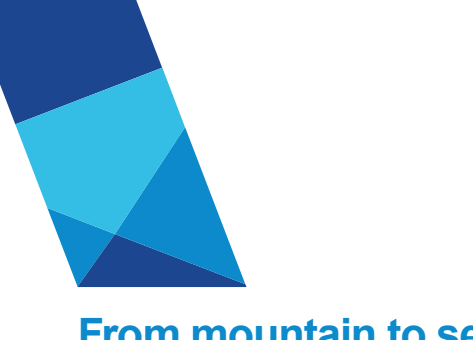

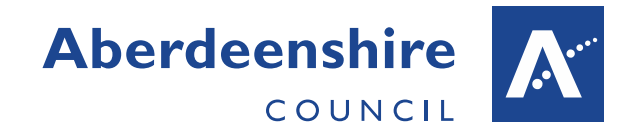

## From mountain to sea

Complete the 'Other absence details' form that opens and click the 'Save' button to record paid leave.

- 1) Choose the relevant period (Part day, Full day or More than one day).
- 2) The 'Absence start' date is the first day of the Covid-19 paid leave period.
- 3) The 'Absence end' date can be entered if known, otherwise left blank.
- 4) 'Expected end date' can be used if a tentative end date is known.
- 5) Select the 'Absence type' of Paid Special Leave and then choose the appropriate option from the 'Absence reason' drop-down list.

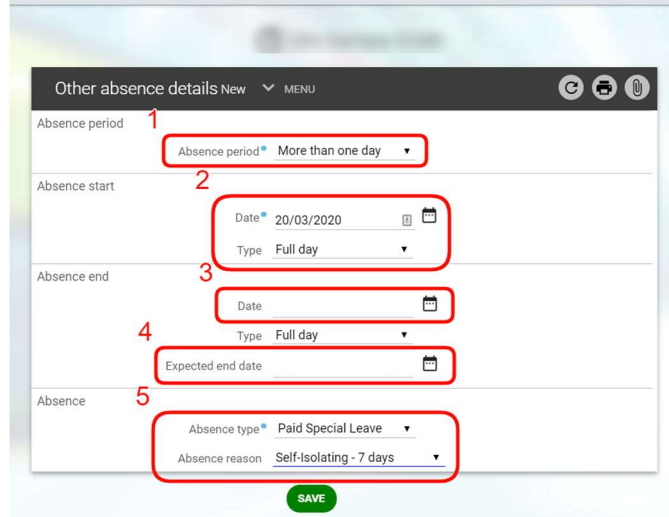

Please note - you can only record Covid-19 related Paid Special Leave in People Manager. All other Paid Special Leave must be recorded by the employee through their Employee Self Service account.

#### End of Absence Notification

On the employee's return from Covid-19 paid leave please review the absence details within People Manager and adjust the 'Absence end' date if required by overwriting the existing value and clicking the 'Save' button.

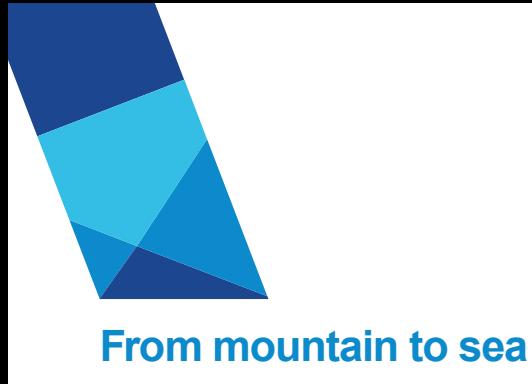

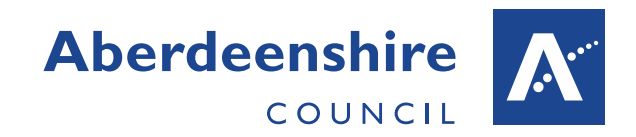

## Notification via iTrent (admin notification)

Log into iTrent through the relevant Service User (SU) role and from the 'Links' screen on the homepage select 'Enter New Paid Special Leave'.

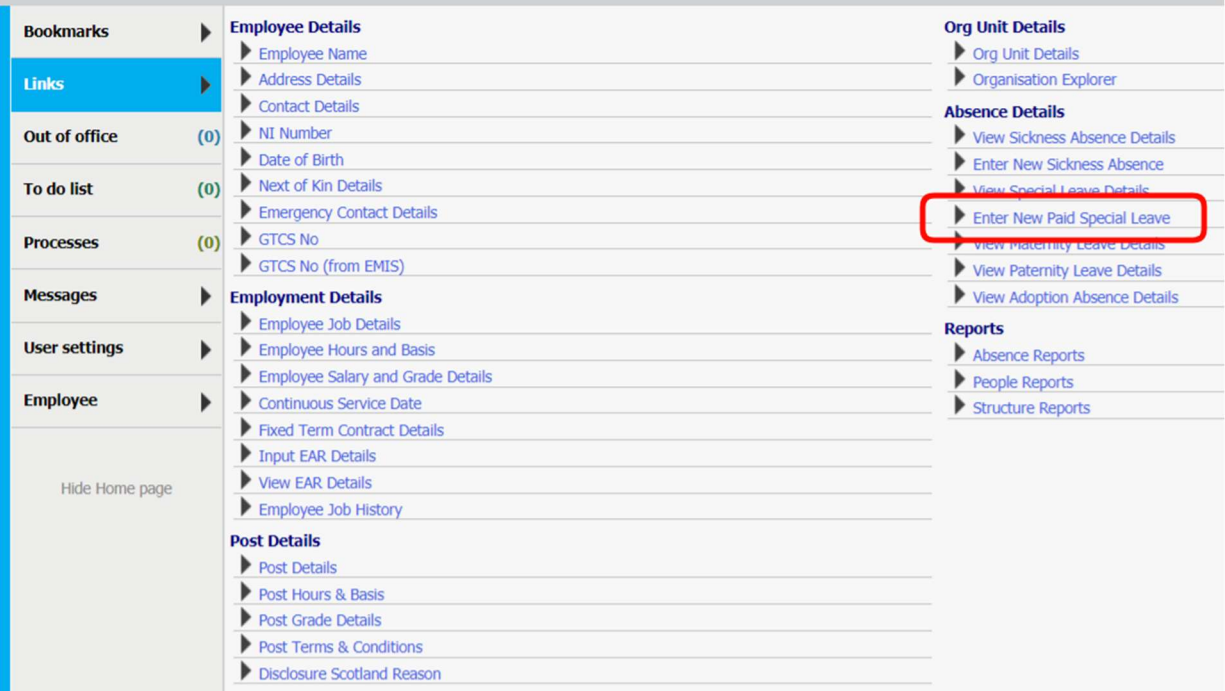

Locate the relevant employee using the search function and complete the 'Other absence details' form that will appear on-screen. The new Covid-19 categories are available to select from within the 'Absence reason' drop-down list.

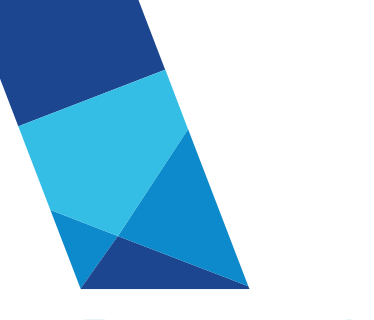

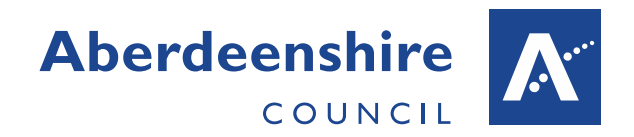

## From mountain to sea

- 1) Choose the relevant period (Part day, Full day or More than one).
- 2) The 'Absence start' date is the first day of the Covid-19 paid leave period.
- 3) The 'Absence end' date can be entered if known, otherwise left blank.
- 4) 'Expected end date' can be used if a tentative end date is known.
- 5) Select the 'Absence type' of Paid Special Leave and then choose the appropriate option from the 'Absence reason' drop-down list.

#### End of Absence Notification

On the employee's return from Covid-19 paid leave please review the absence details within iTrent and adjust the 'Absence end' date if required by overwriting the existing value and clicking the 'Save' button.

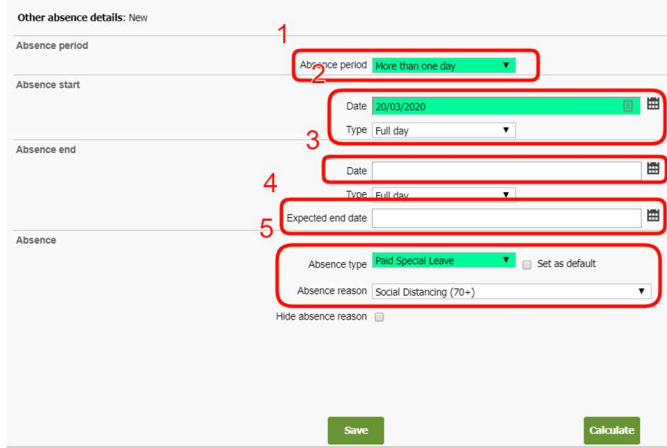